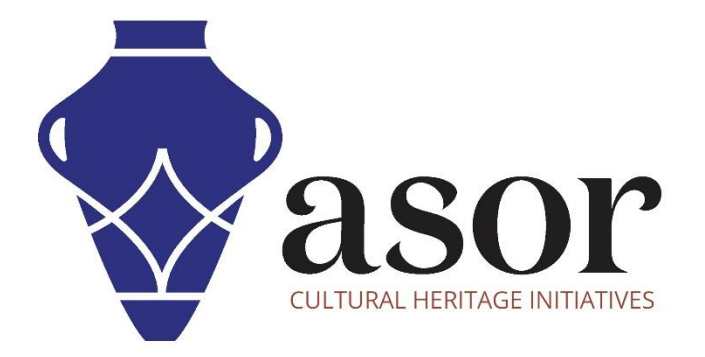

# PHOTOGRAMMETRIE – AGISOFT METASHAPE

Création et exportation d'une image orthomosaïque (édition professionnelle) (04.13)

> William Raynolds Jared Koller

## **À PROPOS D'AGISOFT METASHAPE**

Agisoft Metashape est un produit logiciel autonome qui effectue le traitement photogrammétrique des images numériques et génère des données spatiales 3D à utiliser dans les applications SIG, la documentation du patrimoine culturel et la production d'effets visuels ainsi que pour les mesures indirectes d'objets de différentes échelles. Ce logiciel fournit une plate-forme aux spécialistes du patrimoine culturel pour créer des scènes de réalité virtuelle, des maillages 3D texturés, des projections orthographiques, des cartes géoréférencées et bien plus encore à partir d'images et/ou de scans laser de manière entièrement automatique.

Ce tutoriel ASOR (04.13) montrera comment créer et exporter une image orthomosaïque dans Agisoft Metashape Professional sur un bureau Windows.

Les tutoriels d'ASOR pour Metashape sont axés sur la création de surfaces 3D et d'orthophotos d'objets, de monuments et d'architecture lors d'enquêtes sur le patrimoine culturel à travers la Méditerranée orientale et l'Afrique du Nord. ASOR prévoit d'élargir la portée de ses tutoriels de photogrammétrie, mais pour toute question qui n'est pas couverte dans ces tutoriels, veuillez visiter la page communautaire d'Agisoft, qui comprend des tutoriels vidéo et écrits, le manuel du logiciel et un forum communautaire composé d'utilisateurs de Metashape.

de projection cylindrique peut être utilisé.

#### **CONSTRUIRE UNE IMAGE ORTHOMOSAÏQUE**

Metashape peut construire une orthomosaïque qui est une image combinée créée par fusion transparente des images originales projetées sur la surface de l'objet et transformées en la projection sélectionnée. Un modèle polygonal (maillage) ou un modèle d'élévation numérique peut être sélectionné comme surface sur laquelle les images seront projetées.

Metashape permet d'utiliser l'un des types de projection suivants : Géographique, Planaire ou Cylindrique. La projection géographique sert à la tâche la plus typique de création d'une orthomosaïque dans un système de coordonnées géographiques. La projection plane permet de sélectionner une orientation arbitraire du plan de projection, ce qui est utile pour les projets concernant des façades ou d'autres surfaces non horizontales. Pour minimiser les distorsions des objets de forme cylindrique, comme les tubes, les tours rondes, les tunnels, etc., un type 1. Commencez à créer une image orthomosaïque en sélectionnant le menu **Workflow** > **Construire une orthomosaïque**.

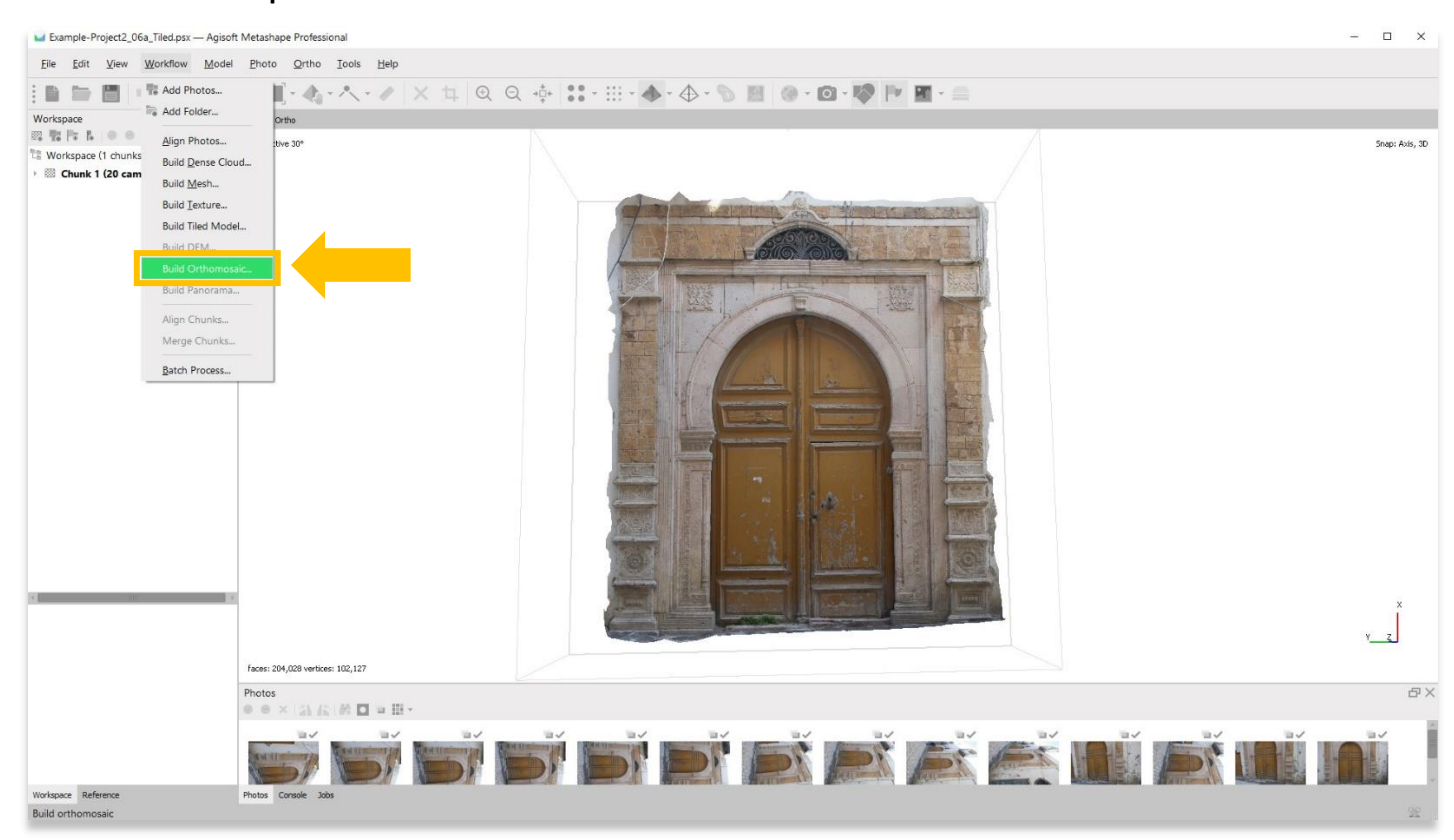

2. Une fenêtre contextuelle apparaîtra et fournira des options de réglage :

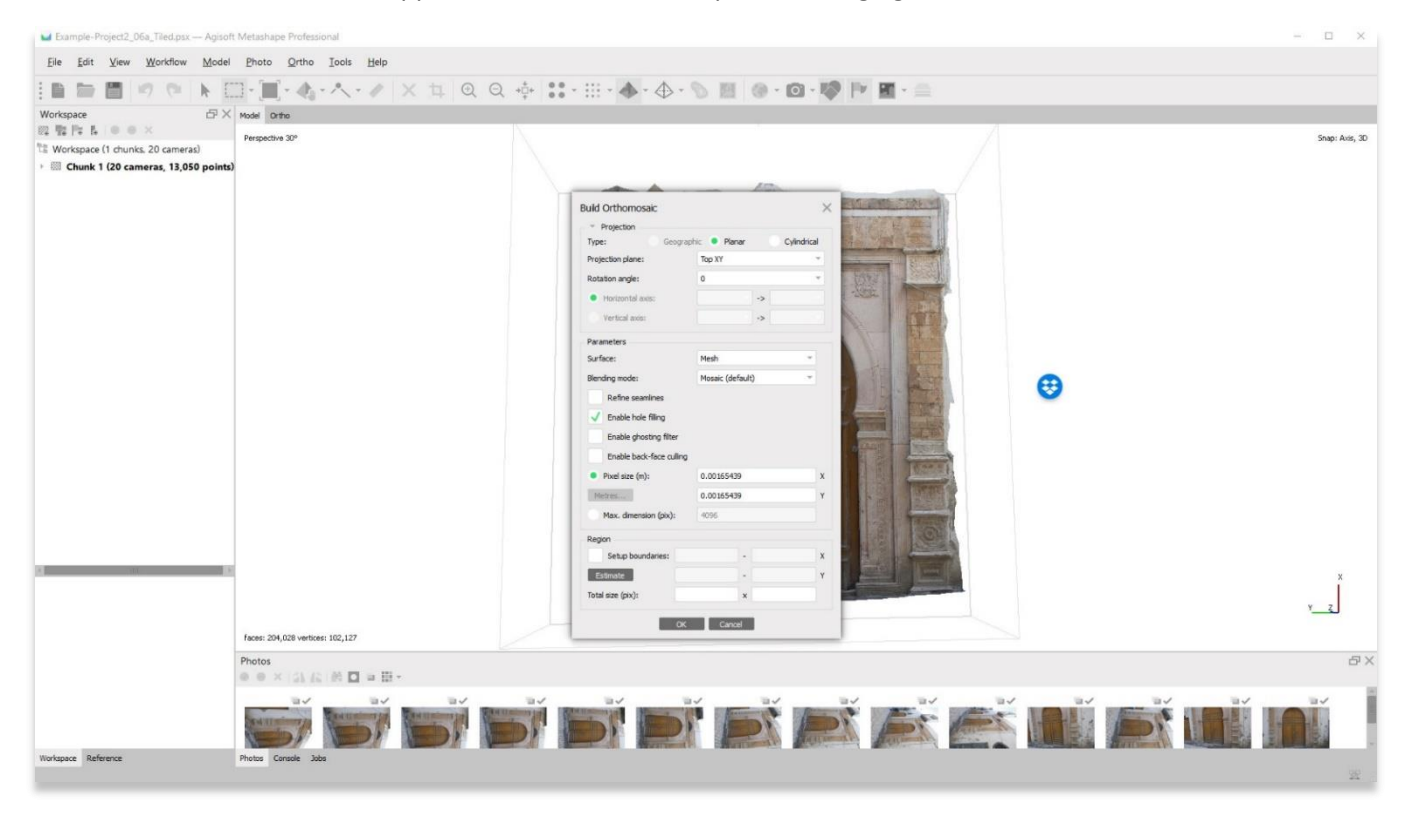

- 3. Type de projection :
	- i. **Géographique Idéale pour les cartes aériennes et les paysages**. Cette option permet aux utilisateurs de choisir un système de coordonnées géographiques dans la liste déroulante ou de télécharger les paramètres d'un système de coordonnées géographiques personnalisé. Le système de coordonnées défini par défaut est le système de coordonnées précédemment sélectionné pour le modèle lui-même. Vous pouvez passer à un autre, à condition que les paramètres de transformation de données correspondants soient disponibles.
	- ii. **Planaire - Idéal pour les façades ou autres surfaces verticales.** Metashape permet aux utilisateurs de projeter l'orthomosaïque sur un plan défini par l'utilisateur, à condition que le maillage soit sélectionné comme type de surface. Vous pouvez modifier le plan de projection et l'orientation de l'orthomosaïque.
	- iii. **Cylindrique - Idéal pour les objets portables ou l'architecture incurvée**. Cette option permet aux utilisateurs de projeter une orthomosaïque sur une surface cylindrique ou courbe. Il permet d'éviter de graves distorsions lors de la projection d'objets cylindriques, tels que des tubes, des tours rondes, des tunnels, etc.
- 4. Plan de projection :
	- i. Les types courants de plans de projet que vous utiliserez sont la **Vue actuelle** ou **X/Y/Z.** Lorsque vous enregistrez votre projet Metashape, l'orientation de votre modèle peut changer. Quelle que soit l'orientation qui apparaît après l'enregistrement de votre projet, ce sera **la vue par défaut de votre orthomosaïque**.

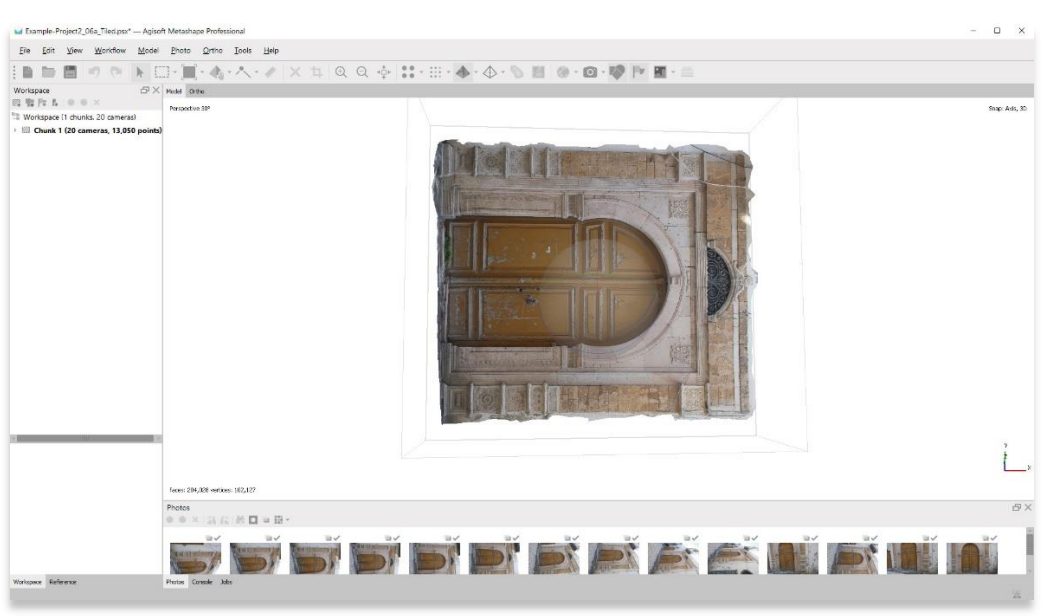

#### **EXEMPLE D'ORIENTATION PAR DÉFAUT**

5. Si l'orientation par défaut ressemble à celle ci-dessus, les utilisateurs peuvent (1) déplacer le modèle en position verticale et sélectionner **Vue actuelle** ou (2) sélectionner **Top XY** et faire pivoter l'angle (dans ce cas, 270 degrés).

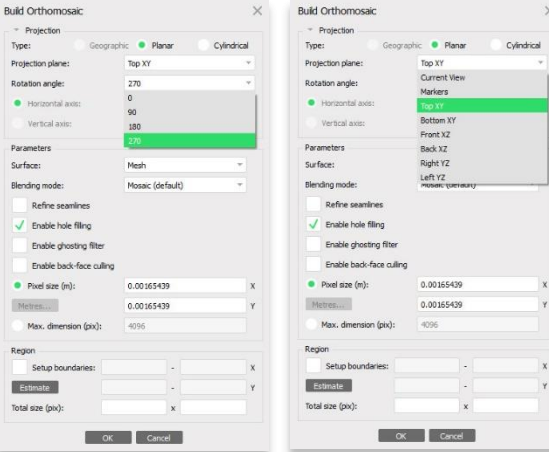

6. Les utilisateurs peuvent afficher l'orientation orthomosaïque par défaut en sélectionnant l'onglet **Ortho** situé en haut à gauche du panneau principal.

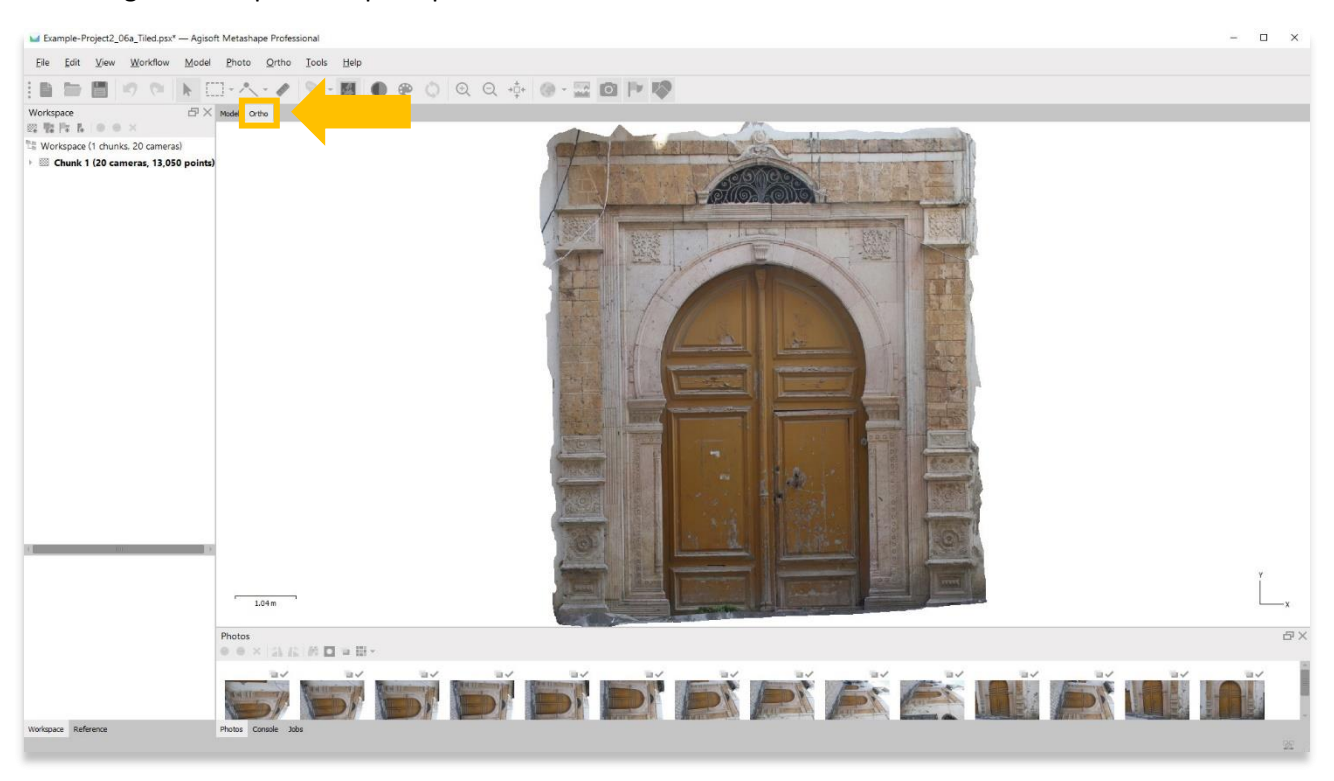

7. Tous les autres paramètres par défaut qui apparaissent dans la fenêtre contextuelle sont suffisants pour créer une image orthomosaïque précise. Pour plus d'informations sur ces catégories, veuillez consulter les manuels [d'utilisation](https://www.agisoft.com/downloads/user-manuals/) d'Agisoft Metashape.

Sélectionnez **OK** lorsque vous êtes prêt. Le traitement peut prendre de quelques minutes à quelques heures.

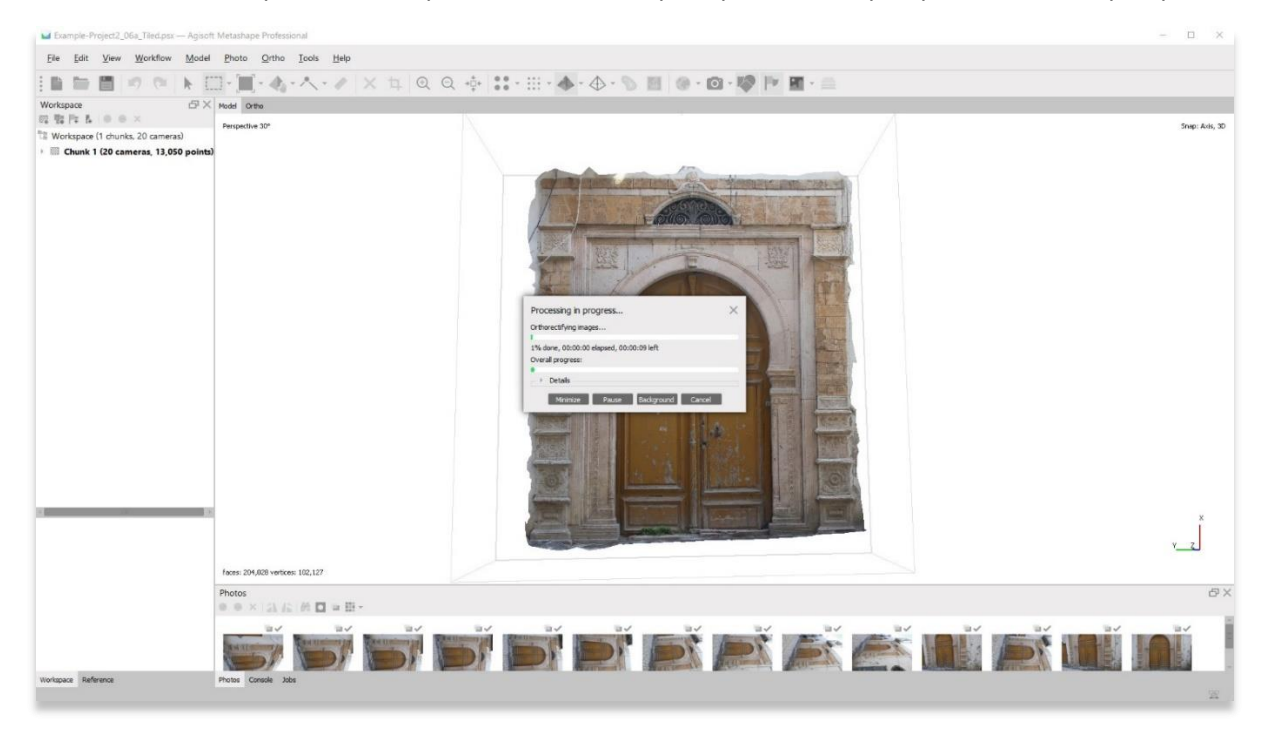

### **EXPORTER UNE IMAGE ORTHOMOSAÏQUE**

8. Après avoir créé une image orthomosaïque, les utilisateurs peuvent exporter cette image dans de nombreux formats. TIFF est le type de fichier le plus couramment utilisé. Exportez en choisissant l'option de menu **Fichier**, puis **Exporter** > **Exporter Orthomosaïque.**

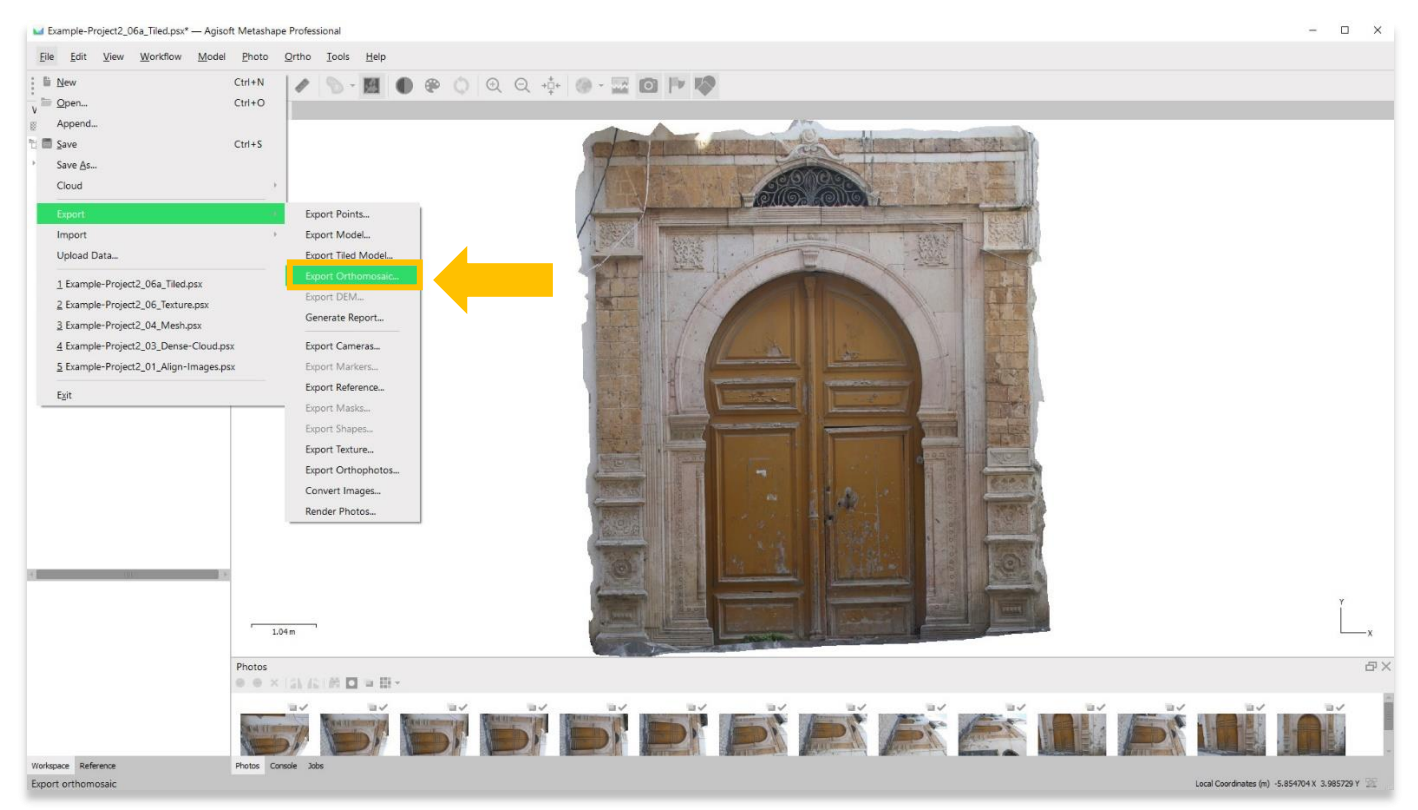

9. Ajustez les paramètres selon vos besoins. Les paramètres par défaut affichés à droite sont suffisants pour le modèle utilisé dans ce tutoriel.

Pour plus d'informations sur ces catégories, veuillez consulter les manuels [d'utilisation](https://www.agisoft.com/downloads/user-manuals/) d'Agisoft Metashape.

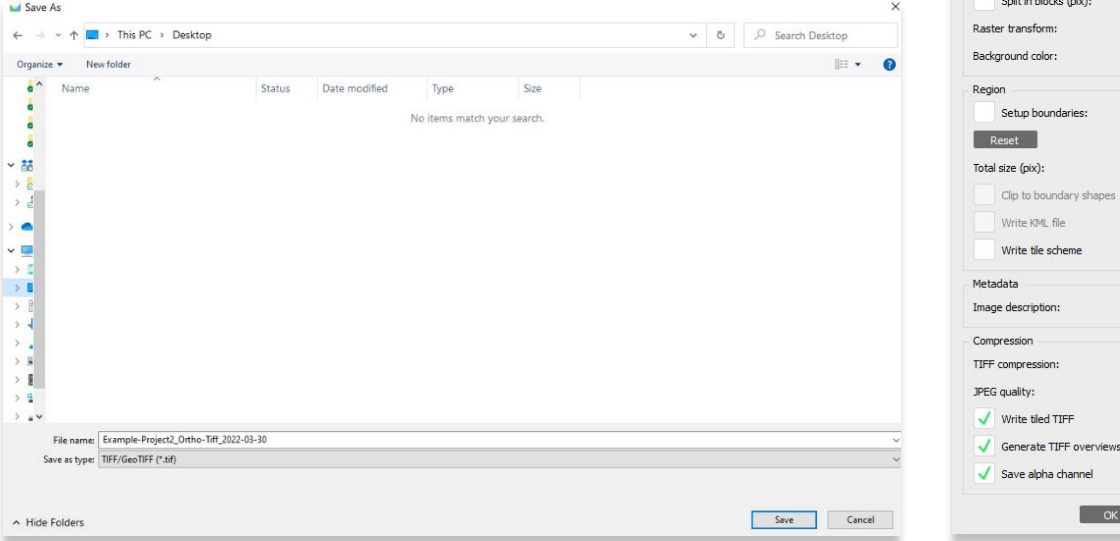

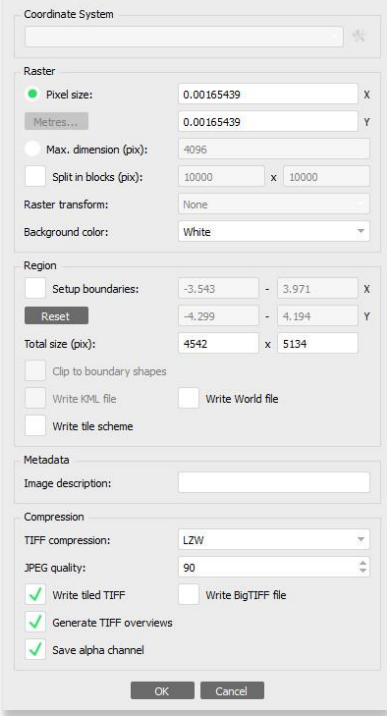

 $\times$ 

Export Orthomosaic - TIFF

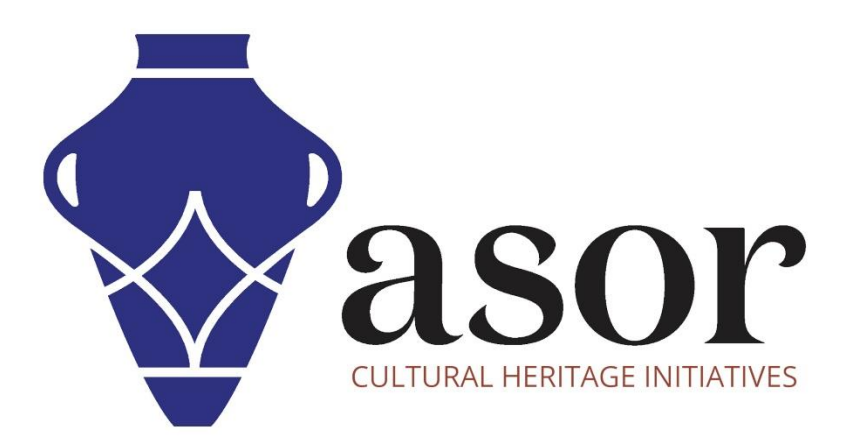

**VOIR GRATUITEMENT TOUS LES TUTORIELS ASOR [asor.org/chi/chi-tutorials](https://www.asor.org/chi/chi-tutorials)**